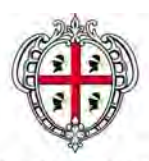

Assessorato Igiene e Sanità e dell'Assistenza sociale

Linee guida per la compilazione della domanda di Accreditamento delle Strutture Sanitarie e Socio-Sanitarie Private

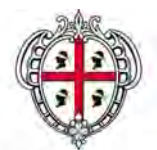

## Assessorato Igiene e Sanità e dell'Assistenza sociale

Istruzioni per la compilazione di domanda di accreditamento delle strutture sanitarie e socio-sanitarie

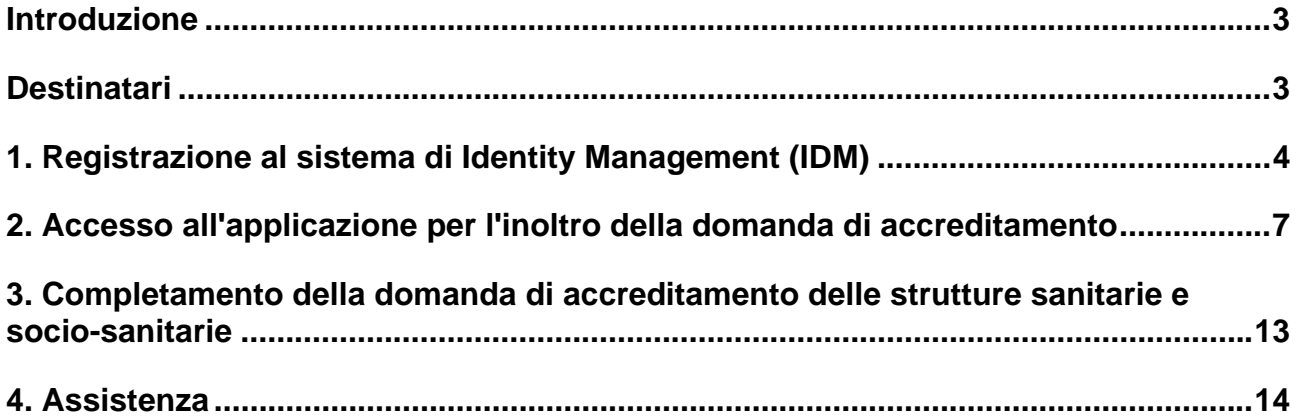

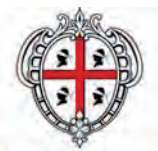

Assessorato Igiene e Sanità e dell'Assistenza sociale

# **Istruzioni per la compilazione di domanda di accreditamento delle strutture sanitarie e socio-sanitarie**

## **Introduzione**

In seguito alla delibera 25/29 del 01/07/10, in applicazione della DGR 02/19, le strutture sanitarie e socio-sanitarie private, compresi gli studi professionali medici, gli studi professionali di fiosioterapia e gli ambulatori medici, dovranno compilare e inoltrare alla Asl competente territorialmente la domanda di accreditamento.

# **Destinatari**

Possono compilare e inoltrare la domanda le strutture sanitarie e socio-sanitarie che:

- hanno ottenuto l' autorizzazione all'esercizio di attività sanitarie o socio-sanitarie e sono state accreditate transitoriamente;
- possiedono i requisiti organizzativi, strutturali e tecnologici, sia generali che specifici, richiesti per l'accreditamento e riportati nelle schede di valutazione disponibili nella sezione "Download Moduli" dell'area Accreditamento delle strutture sanitarie e socio sanitarie presente nel portale SardegnaSalute all'indirizzo: http://www.sardegnasalute.it/operatori/accreditamentostrutture/.

Per le strutture rivolte ad adolescenti e giovani adulti con disturbo mentale, sottoposti a misure giudiziarie, valgono, invece, i requisiti indicati nell'allegato alla delibera n. 21/52 dell'8 aprile 2008.

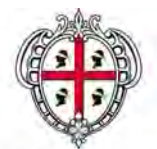

Assessorato Igiene e Sanità e dell'Assistenza sociale

# **Gli stadi della registrazione on line della domanda di accreditamento delle strutture sanitarie e socio-sanitarie**

# **1. Registrazione al sistema di Identity Management (IDM)**

Per poter ottenere l'accr editamento della struttu ra sanitaria e socio sanitaria è nece ssario che il titolare della struttura, o il rappresentante legale della struttura (o delle strutture) sanitarie o so ciosanitarie si registri al sistema di Identity Management (IDM) della Regione Sardegna.

 All'indirizzo : http://www.sardegnasalute.it/operatori/accreditamentostrutture/ fare clic sul link "registrazione" presente nel menu sinistro.

**2 Compilare il modulo** che appare in tutte le sue parti. I campi contrassegnati co n l'asterisco sono obbligatori.

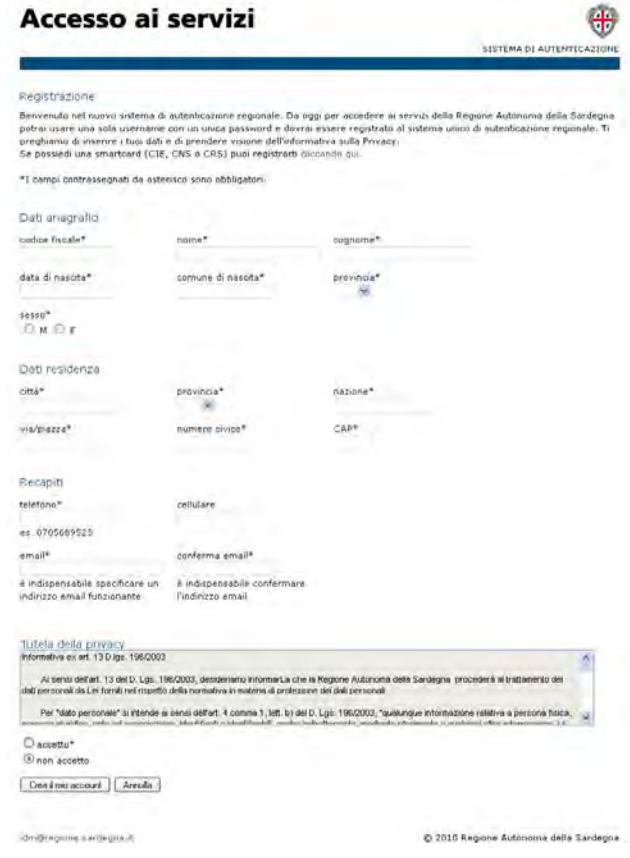

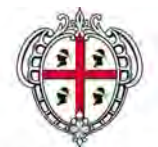

Assessorato Igiene e Sanità e dell'Assistenza sociale

 Dopo aver compilato il modulo si riceverà nella propria casella e-mail un messaggio contenente la **prima parte della password** e le istruzioni per completare il processo di registrazione.

Per poter ottenere la seconda parte della password è necessario inviare una copia del documento d'identità in corso di va lidità via fax al numero 070-6067086; l'utente la riceverà p er posta al pr oprio domicilio entro p ochi giorni. Se questo non dovesse accadere, dopo 4 giorni dall'invio del fax, sarà necessario chiamare il call center al numero 070-6062279.

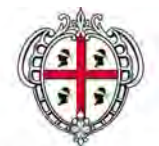

Assessorato Igiene e Sanità e dell'Assistenza sociale

Ricevuta la seconda p arte della p assword, pe r poter accedere ai se rvizi è nece ssario **attivare l'account**.

**4** All'indirizzo : http://www.sardegnasalute.it/operatori/accreditamentostrutture/ fare clic sul link "attivazione" presente nel menu a sinistra della pagina.

Nella schermata che appare:

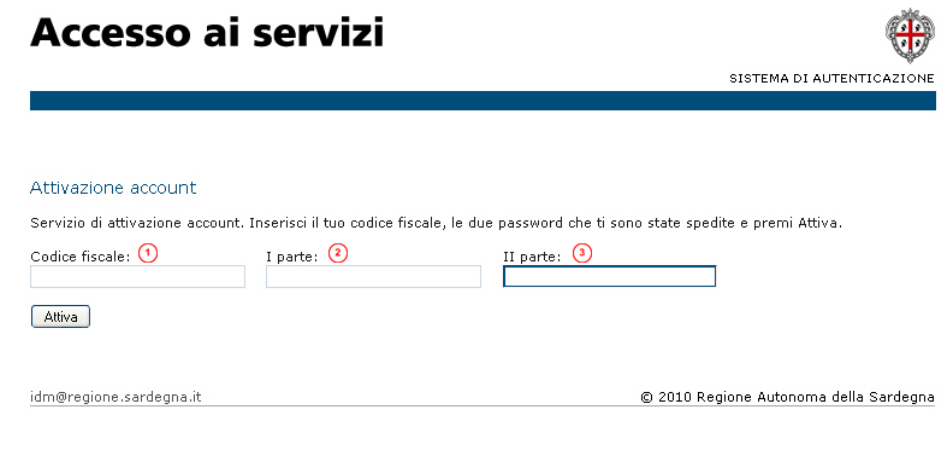

inserire il **Codice fiscale**

inserire la **prima parte della password** 

inserire la **seconda parte della password.** 

Dopo aver attivato l'account è po ssibile acce dere al ser vizio di accreditamento delle strut ture sanitarie e socio-sanitarie.

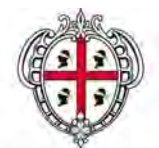

Assessorato Igiene e Sanità e dell'Assistenza sociale

## **2. Accesso all'applicazione per l'inoltro della domanda di accreditamento**

Con le credenziali ottenute il titolare dovrà effettuare il login nell'applicazione per l'accreditamento delle strutture sanitarie e socio-sanitarie e:

# **confermare i dati relativi al titolare della struttura**

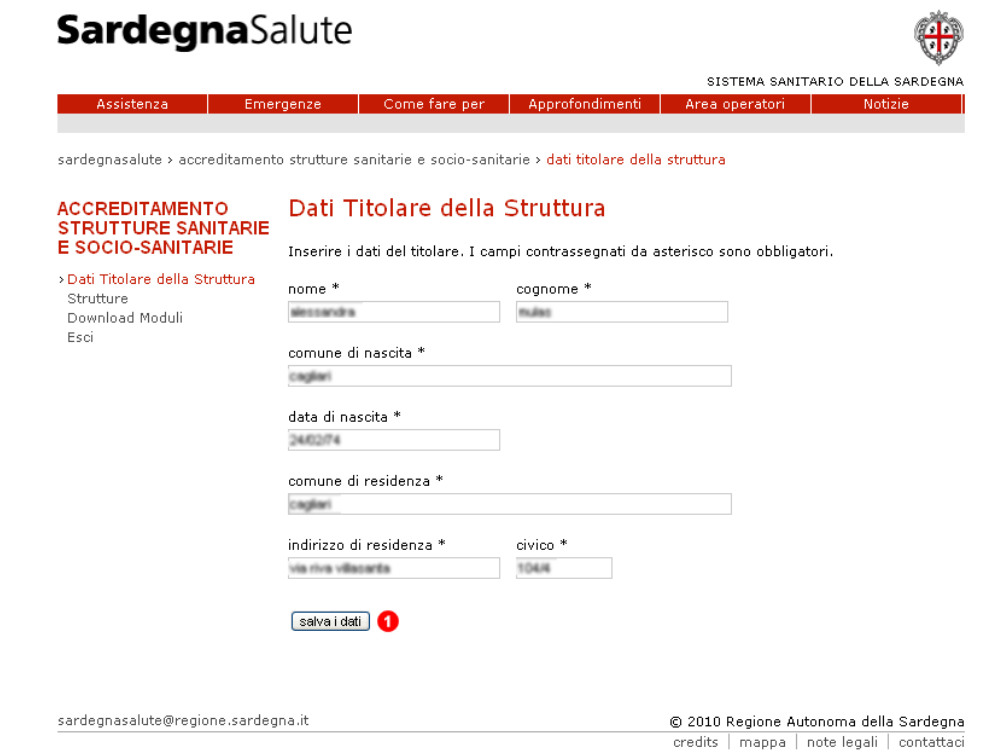

**NB** I dati che risultano pre-caricati sono i dati che il titolare ha inserito per la registrazione all'IDM della Regione Sardegna

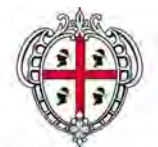

Assessorato Igiene e Sanità e dell'Assistenza sociale

**2** inserire i dati relativi alla struttura o alle strutture nel caso si sia titolare di più di una struttura.

Per inserire una nuova struttura fare clic sul lin k "Inserire una nuova st ruttura" che si trova nel la pagina "Strutture" e riempire i campi del modulo nella pagina che appare. I campi contrassegna ti dall'asterisco sono obbligatori.

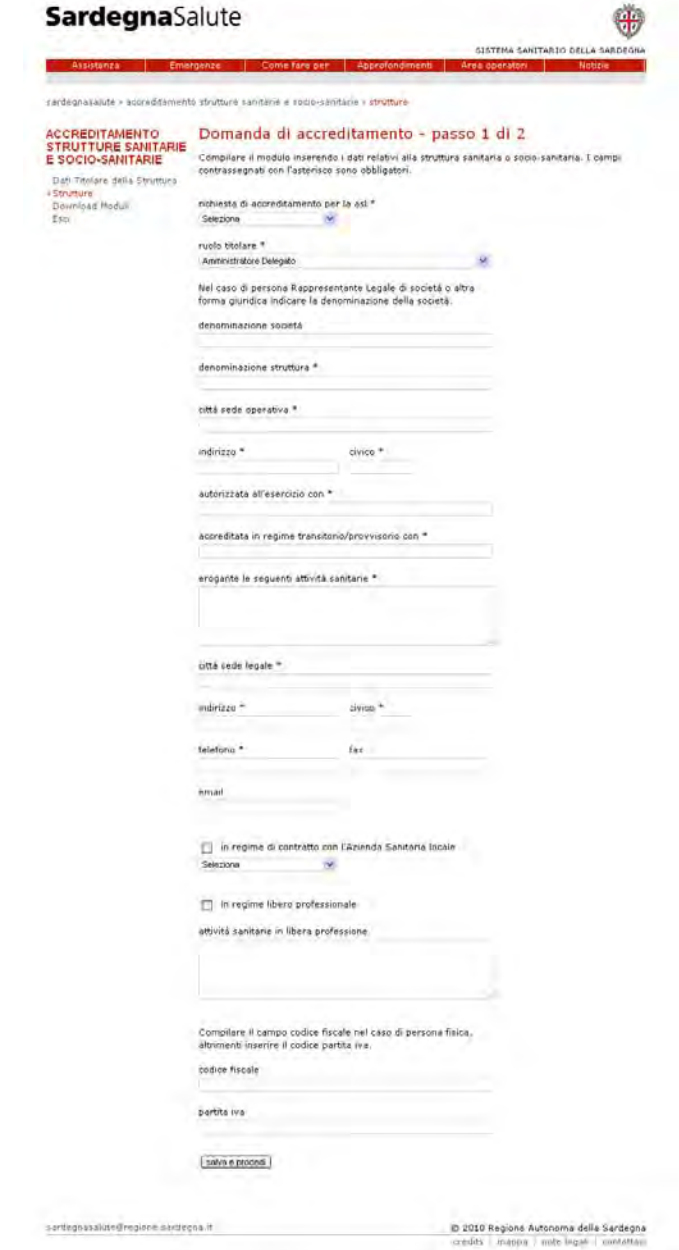

**NB** La compilazione della domanda di accreditamento si compone di due stadi.

![](_page_8_Picture_0.jpeg)

Assessorato Igiene e Sanità e dell'Assistenza sociale

**scaricare sul proprio computer e compilare i moduli di autocertificazione del possesso dei requisiti autorizzativi** e di accreditamento minimi relativi a ciascuna struttura. L'elenco dei moduli si trova nell'area "Download moduli" presente nel menu sinistro dell'applicazione.

![](_page_8_Picture_37.jpeg)

 Si ricorda che **è sempre necessario compilare gli allegati alla domanda di accreditamento** (volumi di attivit à, apparecchiature elett romedicali, personale in servizio con contratto a tempo indeterminato, personale CFL, consulenti e collaboratori, volontari)

![](_page_9_Picture_0.jpeg)

Assessorato Igiene e Sanità e dell'Assistenza sociale

**I moduli sono in formato .pdf editabile**: il t itolare dovrà dunque scaricarli sul pro prio computer, compilarli off-line e caricarli sul sistema.

Per poter visualizzare e compilare i documenti occorre aver installato sul proprio computer l'ultima versione d el software Adobe A crobat Rea der. Per scaricarla fa re clic su questo link : http://get.adobe.com/it/reader/

**E' necessario compilare tutti i campi**; qualora una strutt ura non possieda un re quisito il titolare deve giustificarne il motivo indicando o che il re quisito non è applicabile o inseren do nell'apposita tabella la giustificazione del mancato possesso del requisito e la relativa tempistica di risoluzione.

 Nei moduli **i requisiti mancanti e/o da giustificare dovranno essere indicati in questo modo**:

numero requisito: numerorequisito o numerorequisito.lettera es. 9 o 9.b giustificativo: inserire il motivo della mancanza del requisito data di risoluzione: inserire una data nel formato gg/mm/aaaa

Di seguito un esempio di corretta compilazione del modulo:

![](_page_9_Picture_69.jpeg)

#### IL SOTTOSCRITTO DI CHIARA il mancato possesso dei sequenti requisiti e ne giustifica il motivo

![](_page_10_Picture_0.jpeg)

Assessorato Igiene e Sanità e dell'Assistenza sociale

Per **caricare i moduli** compilati fare clic sul nome della struttura nella categoria "Strutture" e nella schermata che appare fare clic sul link " schede di valutazione e allegati".

- $\Theta$  Per cercare il modulo da caricare sul proprio computer premere il bottone "scegli file"
- <sup>2</sup> selezionare il file
- premere il bottone "carica" per caricare il modulo.  $\left(3\right)$

![](_page_10_Picture_48.jpeg)

Il documento caricato sarà presente nella lista dei moduli inviati che appare in cima alla pagina. Sarà possibile modificare e eliminare il documento fino alla trasmissione della domanda.

![](_page_11_Picture_0.jpeg)

Assessorato Igiene e Sanità e dell'Assistenza sociale

 Dopo aver caricato tutti i moduli compilati è possibile **trasmettere la domanda**. per trasmettere la domanda fare clic sul nome della struttura nella categoria "Strutture" nella schermata che appare fare clic su "trasmetti la domanda"

![](_page_11_Picture_52.jpeg)

<sup>3</sup> Per confer mare la tra smissione d ella domanda fare clic sul bottone "conferma" che appare sotto i dati della struttura.

**NB** Si ricorda che una volta trasmessa la domanda non sarà più possibile modificare la documentazione.

A seguito della trasmissione della domanda l'applicativo genera un file compresso (in formato . zip) che cont iene il p acchetto dei do cumenti da stampare, firmare e inviare alla Asl competente territorialmente.

![](_page_12_Picture_0.jpeg)

Assessorato Igiene e Sanità e dell'Assistenza sociale

# **3. Completamento della domanda di accreditamento delle strutture sanitarie e socio-sanitarie**

Dopo aver trasmesso la domanda il titolare della struttura d ovrà scaricare il file .zip contenente la domanda e gli allegati compilati, stampare e firmare tutti i documenti e inviarli in copia cartacea tramite raccomandata con avviso di ricevimento alla Asl competente territorialmente.

Si ricorda che la documentazione compilata elettronicamente deve essere composta da:

- domanda di accreditamento in marca da bollo
- allegato relativo ai volumi di attività
- allegato relativo agli apparecchi elettromedicali
- allegato relativo al personale in servizio con contratto a tempo indeterminato
- allegato relativo al personale in servizio con contratto formazione lavoro
- allegato relativo al personale in servizio con contratto di consulenza e collaborazione
- allegato relativo al personale in servizio come volontario

Oltre a que sti documenti è ne cessario allegare alla domanda e inviare alla Asl copia cartacea di:

- copia fotostatica non autenticata del documento di identità del titolare
- copia conforme all'originale dell'atto costitutivo della società (se richiesto)
- copia conforme all'originale del provvedimento di autorizzazione
- 4 copie della pianta della struttura in scala 1:10 0 firmata da un tecnico abilitato arre date e quotate
- copia del certificato di agibilità e di destinazione d'uso della struttura
- relazione generica sulla descrizione delle carenze strutturali

La domanda inviata sarà validata dalla Asl competente territorialmente.

I titolari della struttura verranno avvisati dell'esito della domanda (validazione, rigetto e/o eventuale richiesta di rettifica).

![](_page_13_Picture_0.jpeg)

Assessorato Igiene e Sanità e dell'Assistenza sociale

# **4. Assistenza**

è possibile contattare il call center al numero 070-6062279. Per informazioni o inconvenienti di natura tecnica che riguardano la compilazione on line della domanda di accreditamento (es. mancato accesso al sistema, malfunzionamenti dell'applicazione)

Per informazioni inerenti il contenuto dei moduli e il procedimento di accreditamento è possibile rivolgersi alla Asl competente territorialmente.